# **XR-Clinic Desktop manual**

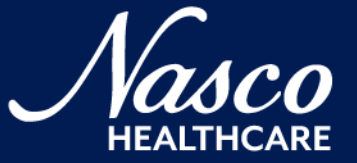

### **Contents**

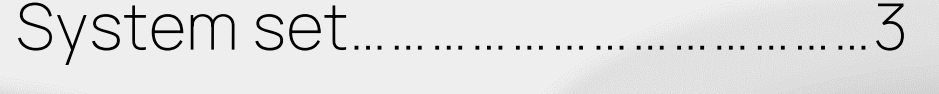

Getting started…………………………4

Home screen……………………………..5

Outpatient appointment……....8

Clinical data analysis……………...13

Evaluation…………………………………..19

# **System set**

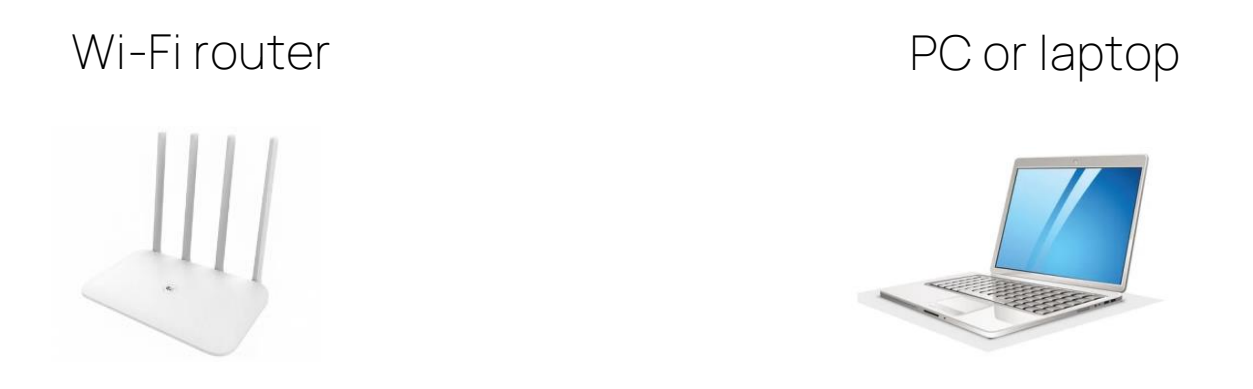

XR-Clinic Desktop minimal system requirements:

- CPU not less than Intel Core i3 2.3 GHz or similar
- $\bullet$  RAM not less than 4 GB
- Video Card NVIDIA GeForce GT 540M or similar
- Free disk space not less than 3 GB
- Ethernet connector (or WiFi adapter)
- Monitor not less than 1280x720 resolution
- Keyboard
- Computer mouse
- Windows 10 or 11 operating system

# **Getting started**

- Download the archive by the link and extract the XR-Clinic folder to your PC: <https://download.mvredtech.com/XR-Clinic.zip>
	- Launch the XR-Clinic application with double click on XR-Clinic.exe file
		- Enter your Profile Key
		- Enter your e-mail and password to log in

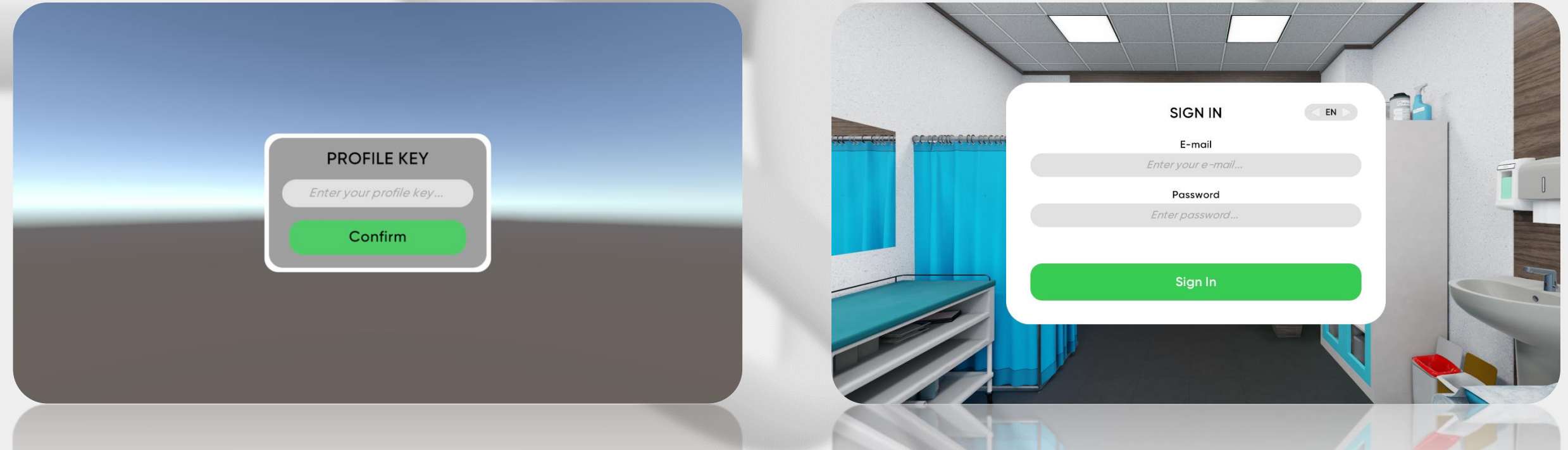

### **Home screen**

### Settings

- Enter your group number, choose gender and language
- Click the "Cases" button
- You can also start the XR-Clinic Desktop Tutorial

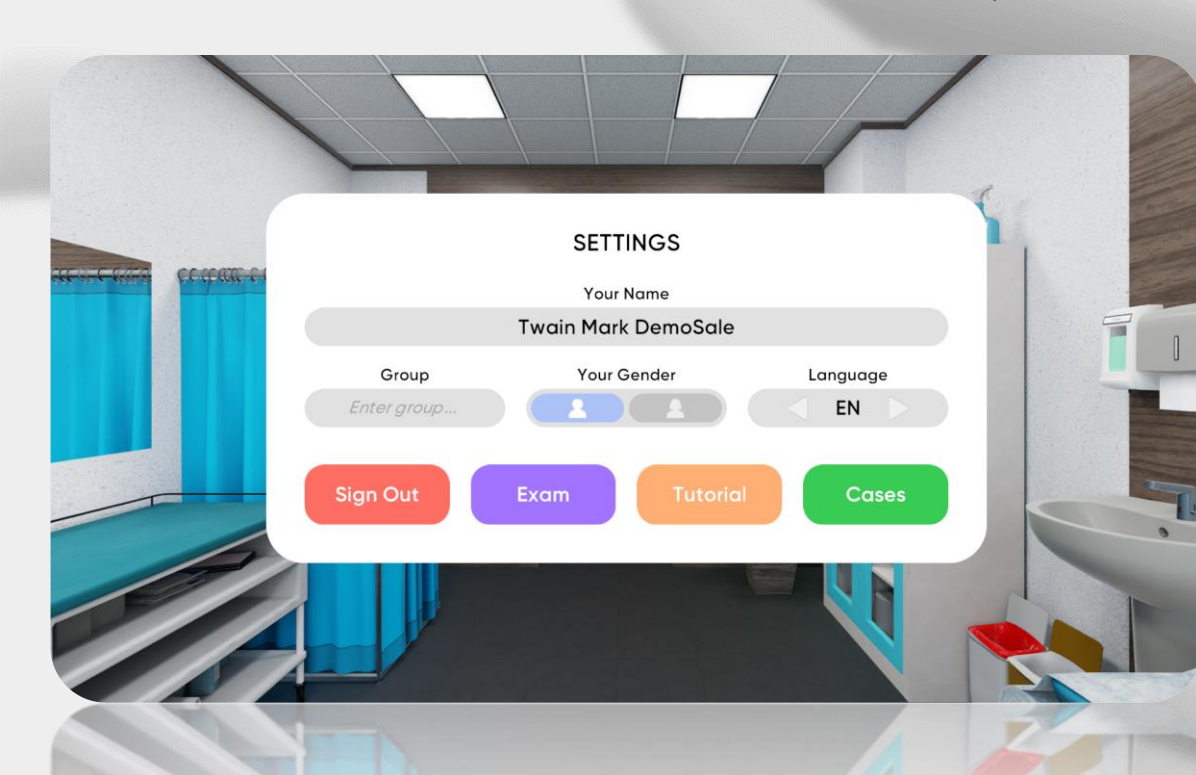

### Exam mode

- Exam can be scheduled in Smart Center
- An exam notification will appear on the home screen
- Click on the button to initiate the exam

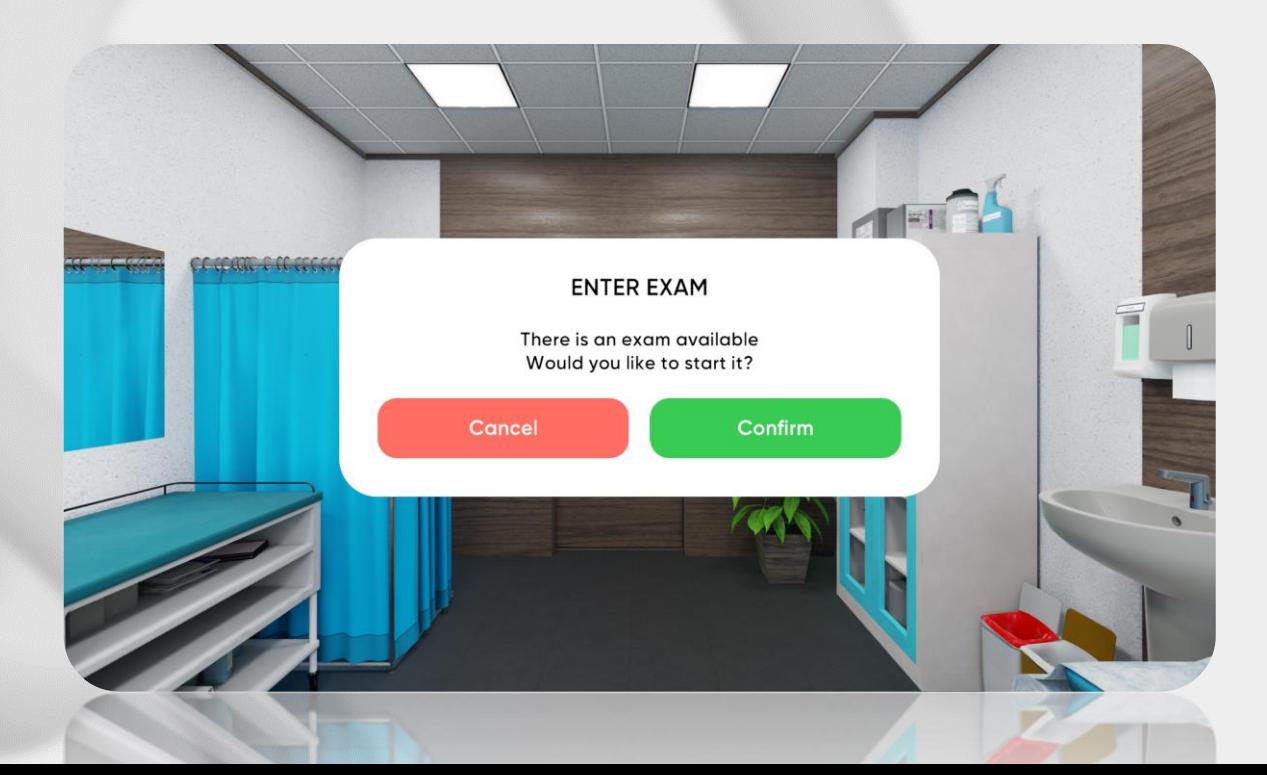

### **Home screen**

### Case selection

- Case selection menu is divided into categories by clinical disciplines
- Choose one of them to overview the case list by the certain discipline
	- Choose the specific case from the category

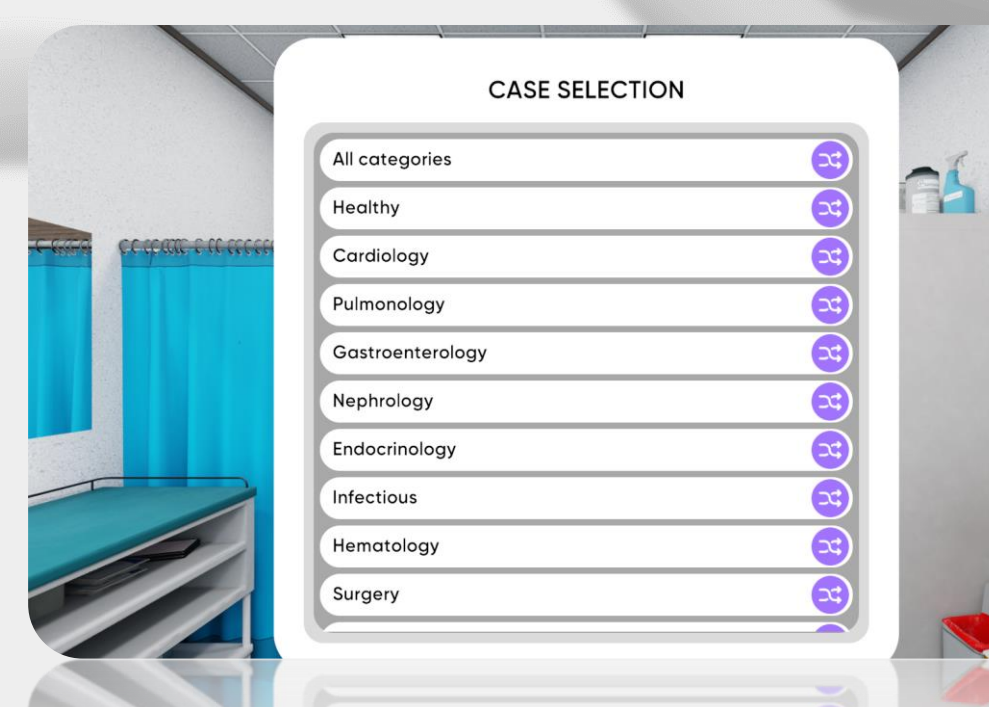

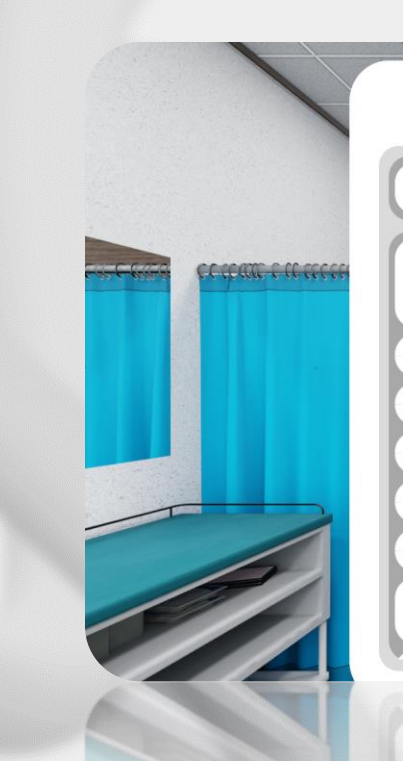

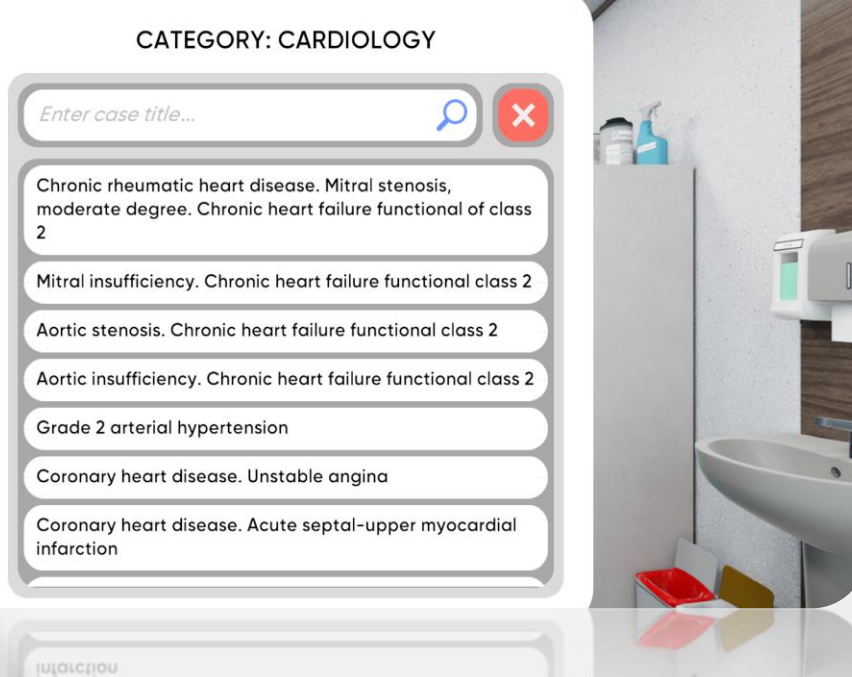

### **Home screen**

### Case selection

- The case menu consists patient's info and the diagnosis
- Click "Start" to begin
- You can also start certain case Tutorial

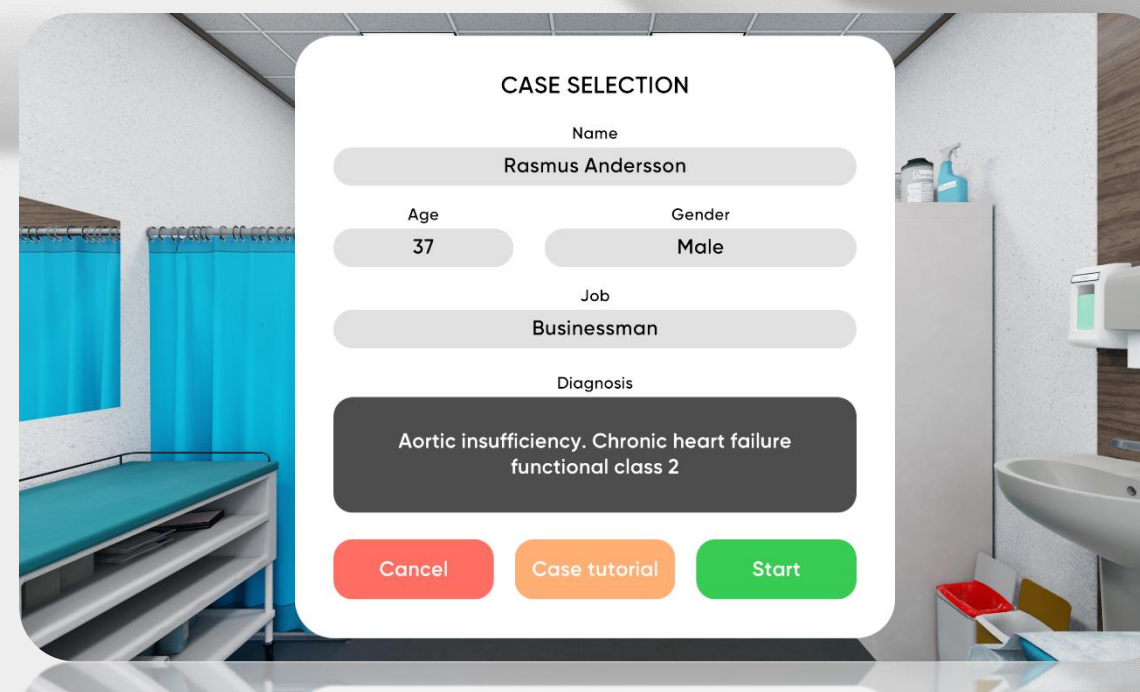

### Start of the appointment

- Use your mouse to operate inside the simulation
- Click on the faucet icon to do hygiene
- Click on the "Invite a patient" button to start

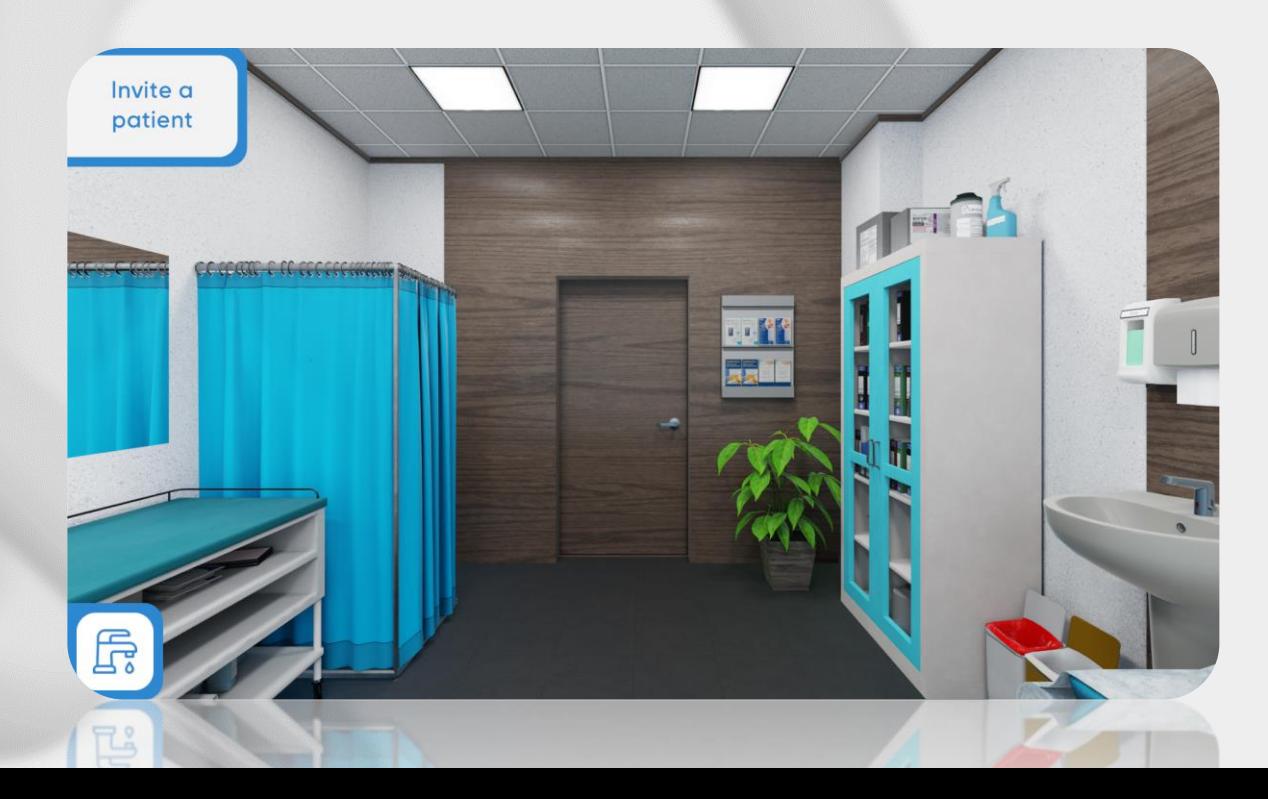

Dialog

- Select questions to collect information
- Save responses in certain categories: complaints, anamnesis of disease, anamnesis of life, epidemical anamnesis
	- You can skip the response if needed

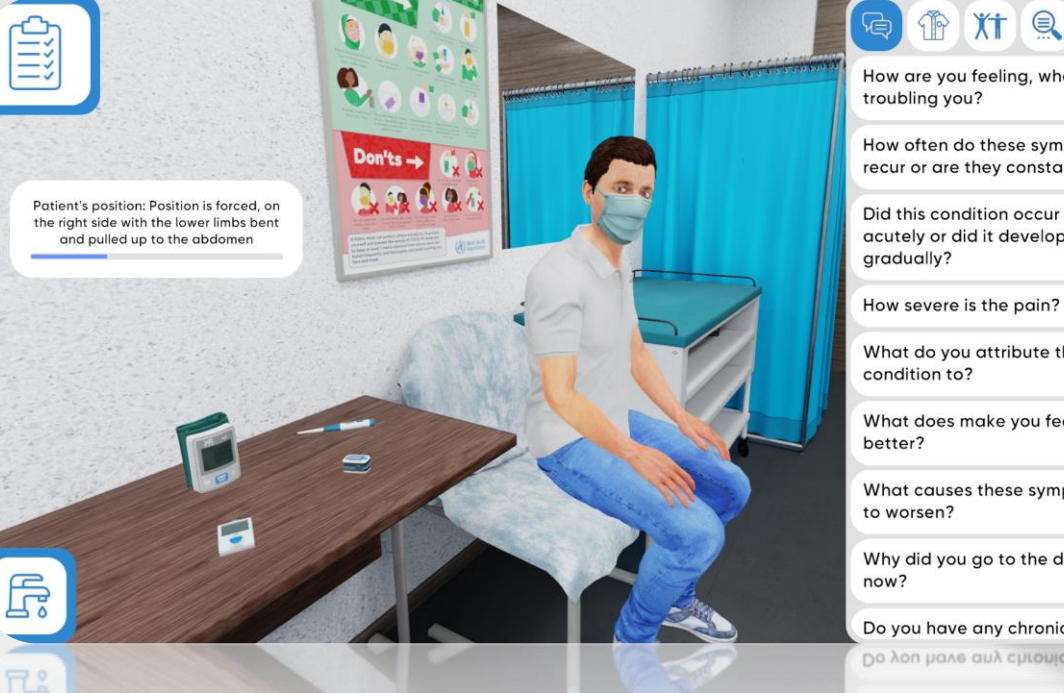

### $\circledR \times T \circledR$

How are you feeling, what is

How often do these symptoms recur or are they constant?

Did this condition occur acutely or did it develop

What do you attribute this

What does make you feel

What causes these symptoms

Why did you go to the doctor

Do you have any chronic Do you have any chronic

**UOMS** 

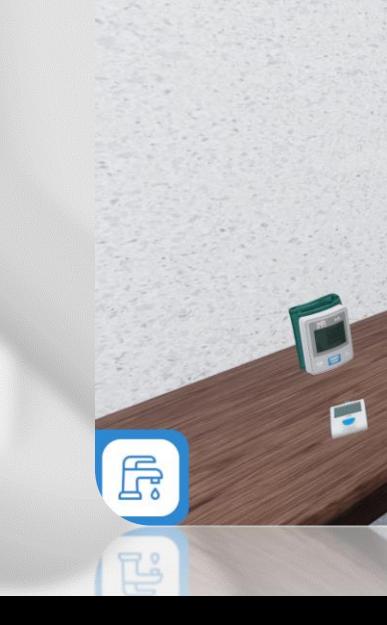

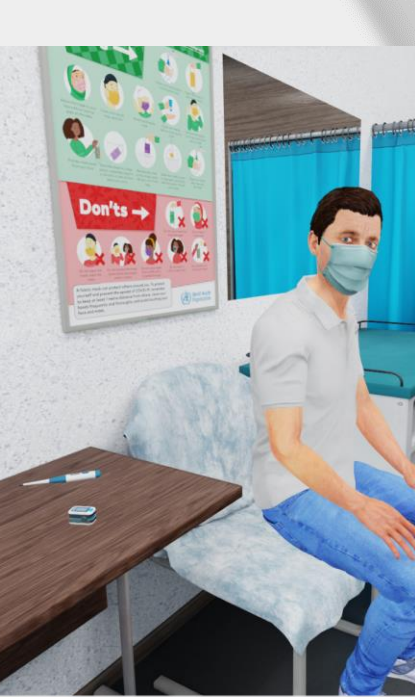

### $\begin{picture}(130,10) \put(0,0){\line(1,0){10}} \put(15,0){\line(1,0){10}} \put(15,0){\line(1,0){10}} \put(15,0){\line(1,0){10}} \put(15,0){\line(1,0){10}} \put(15,0){\line(1,0){10}} \put(15,0){\line(1,0){10}} \put(15,0){\line(1,0){10}} \put(15,0){\line(1,0){10}} \put(15,0){\line(1,0){10}} \put(15,0){\line(1,0){10}} \put(15,0){\line($  $\mathbb{Q}$ Question

How are you feeling, what is troubling you?

### Response

Abdominal pain, nausea, unformed stools.

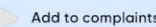

- Add to anamnesis of disease
- Add to anamnesis of life

Add to epidem. anamnesis

Skip

**Skip** 

### Clothing

- It is necessary to undress the patient before physical examination
- Choose the suitable option in the clothing menu

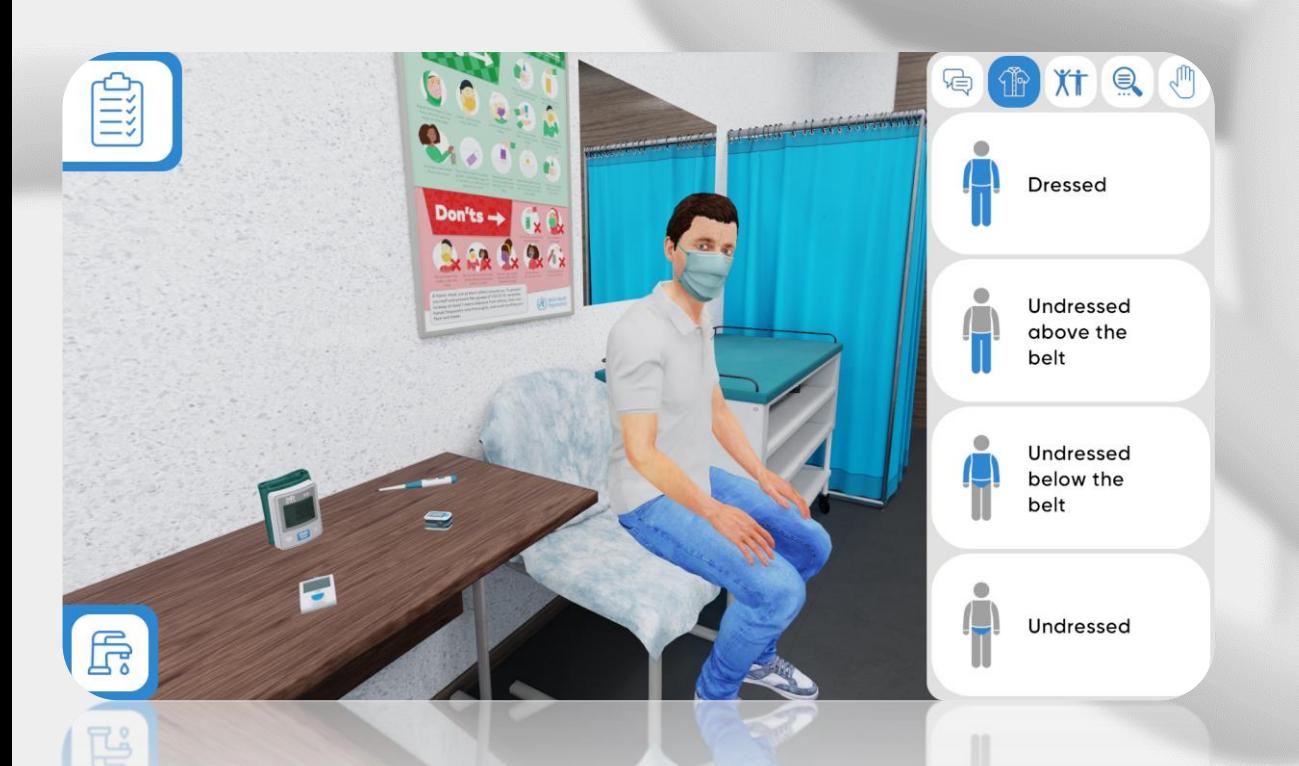

### Body position

- Physical examination can be performed in different body positions
- Choose appropriate position for examination
- Oral examination is also available

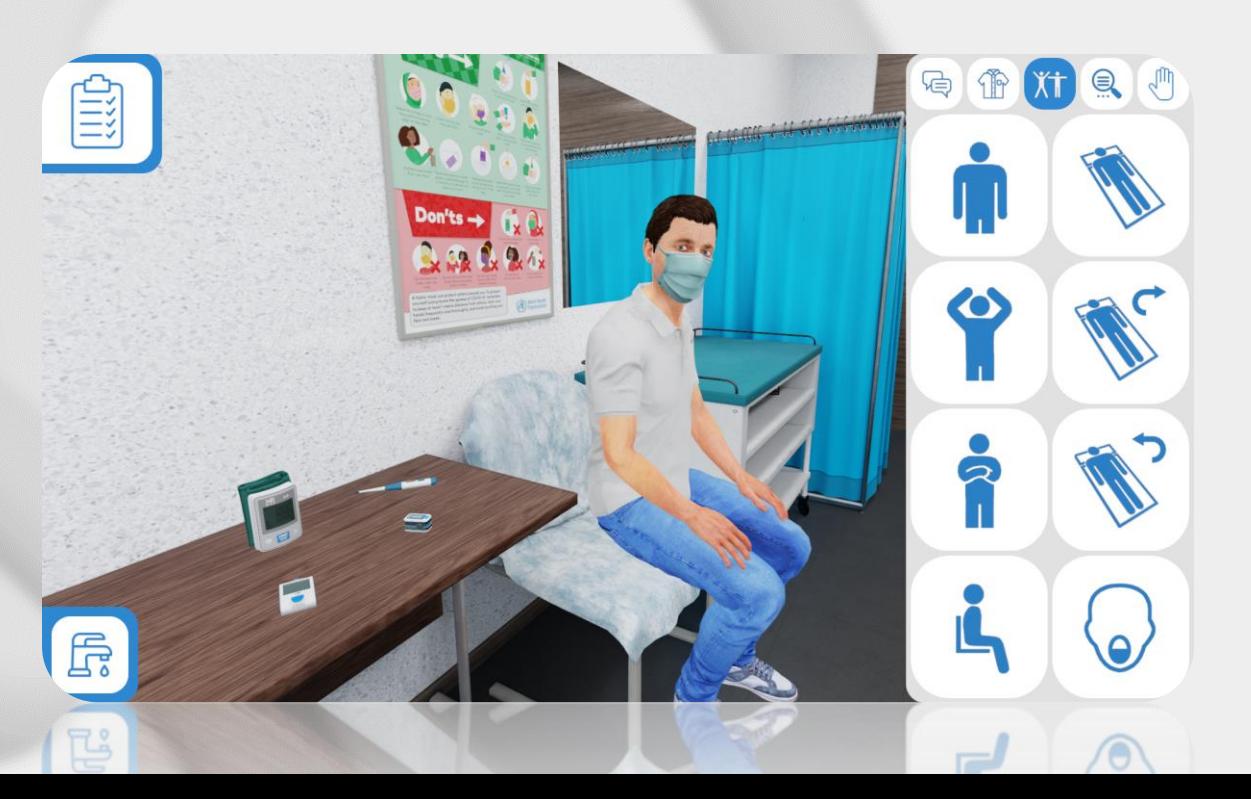

### Assessments

- Choose as many additional examinations to prescribe from the list as needed
- Click the "Send" button

### Actions

- Click the "hand" icon to start physical examination
- Choose the type of examination

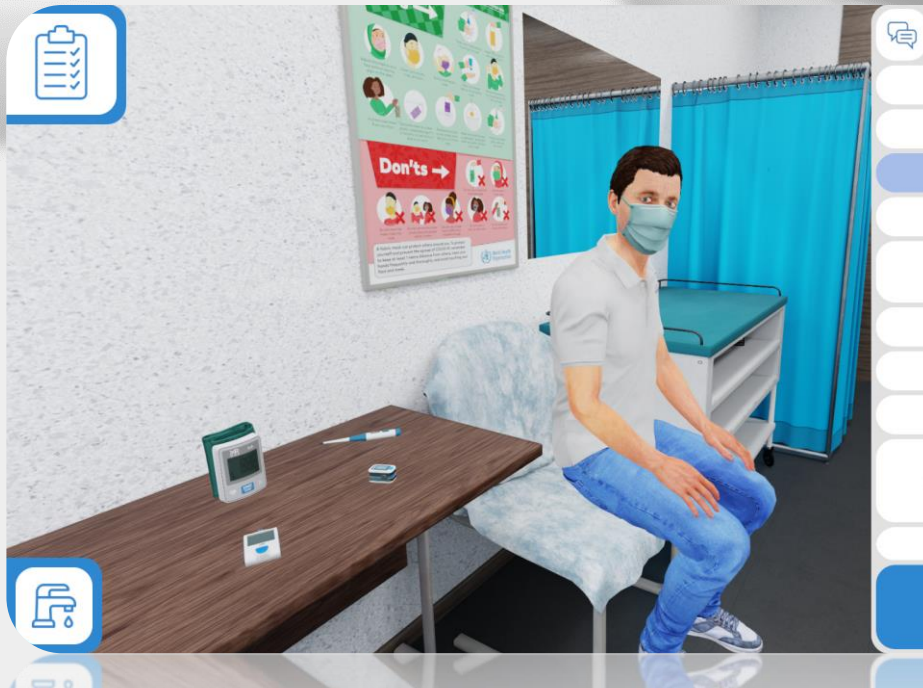

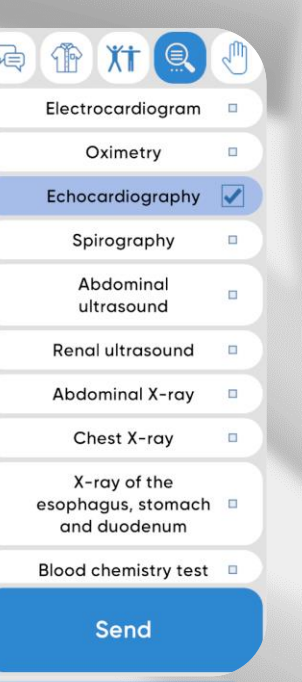

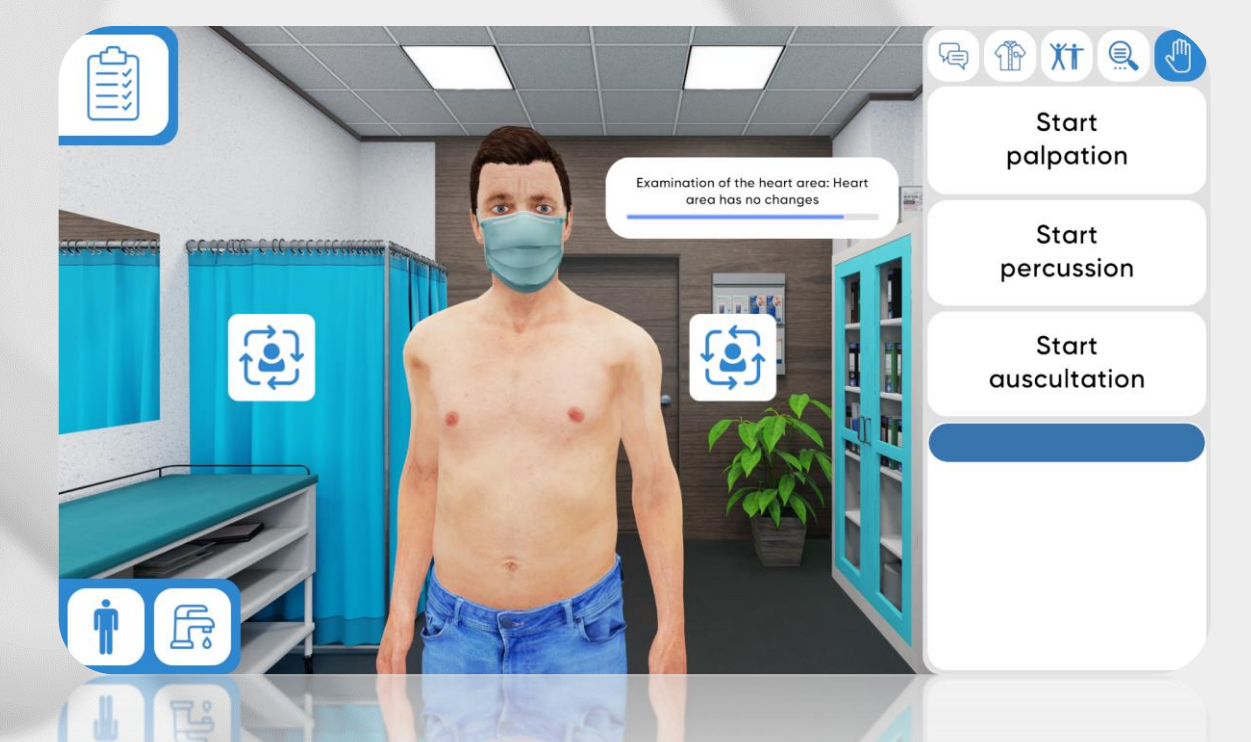

Physical examination

- Three types of physical examination are available
- Click on the certain area to perform the examination
- Move around the patient and change body positions

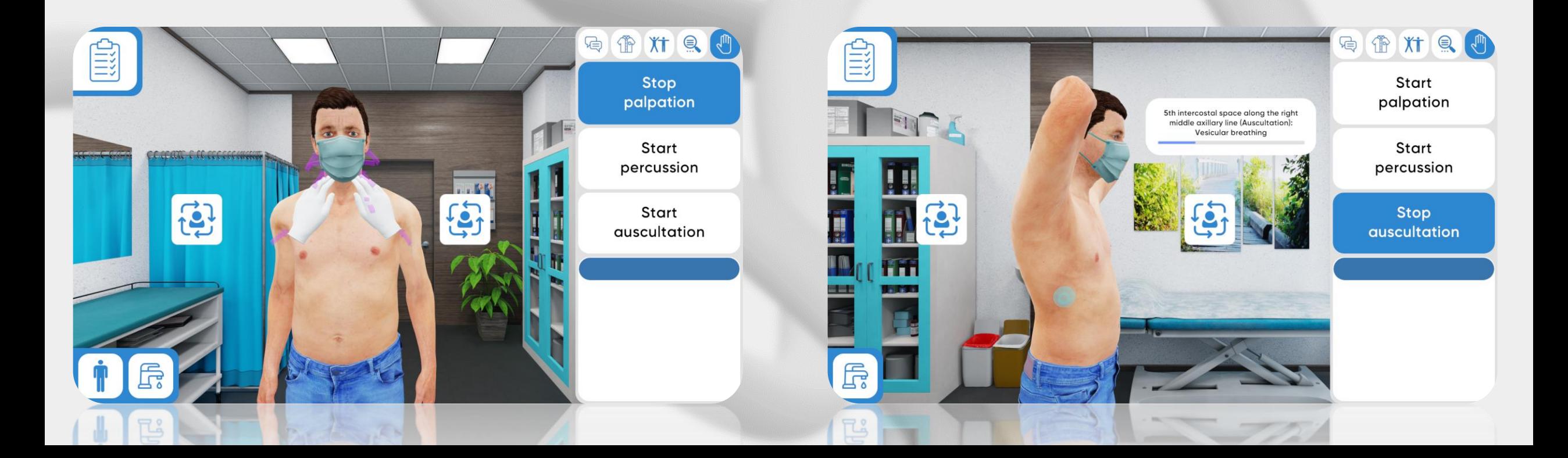

Medical tools

- Use medical tools only in the sitting position
- Click on the certain tool to perform the measurement

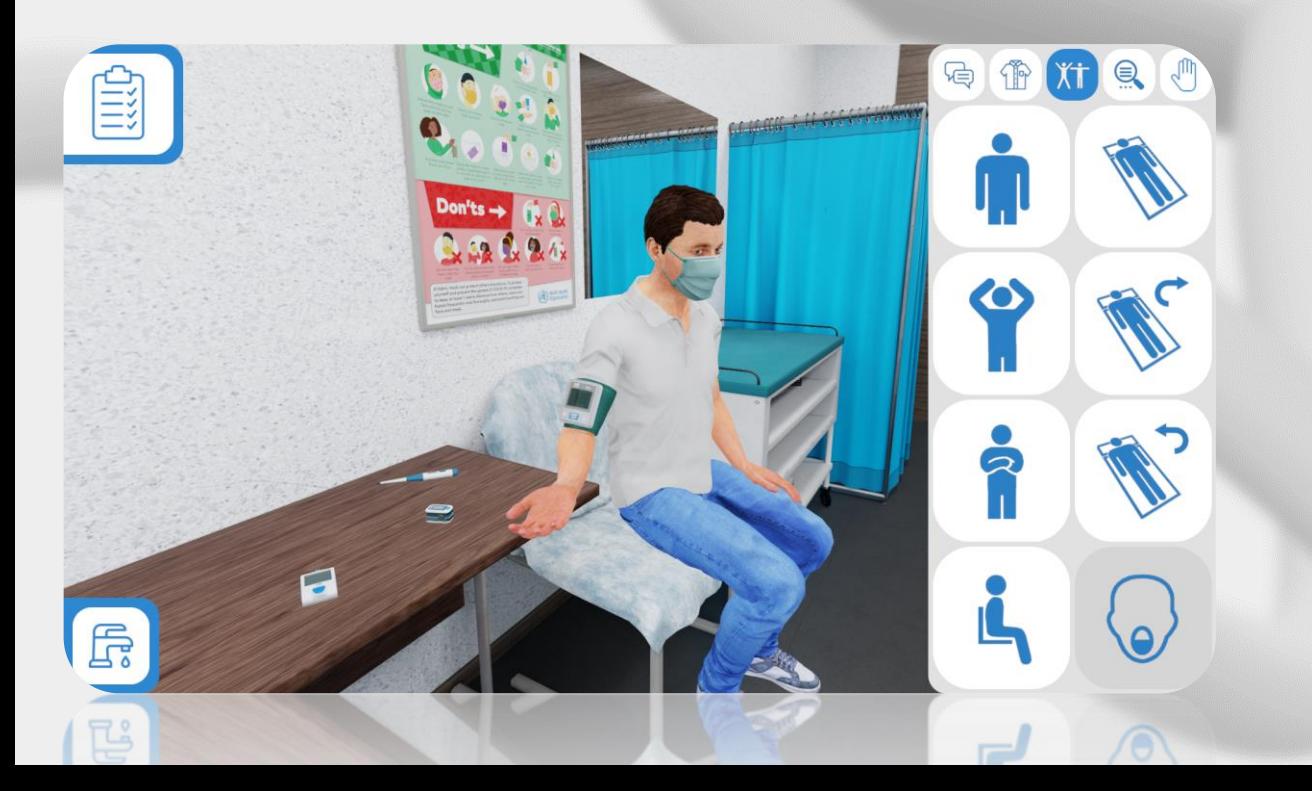

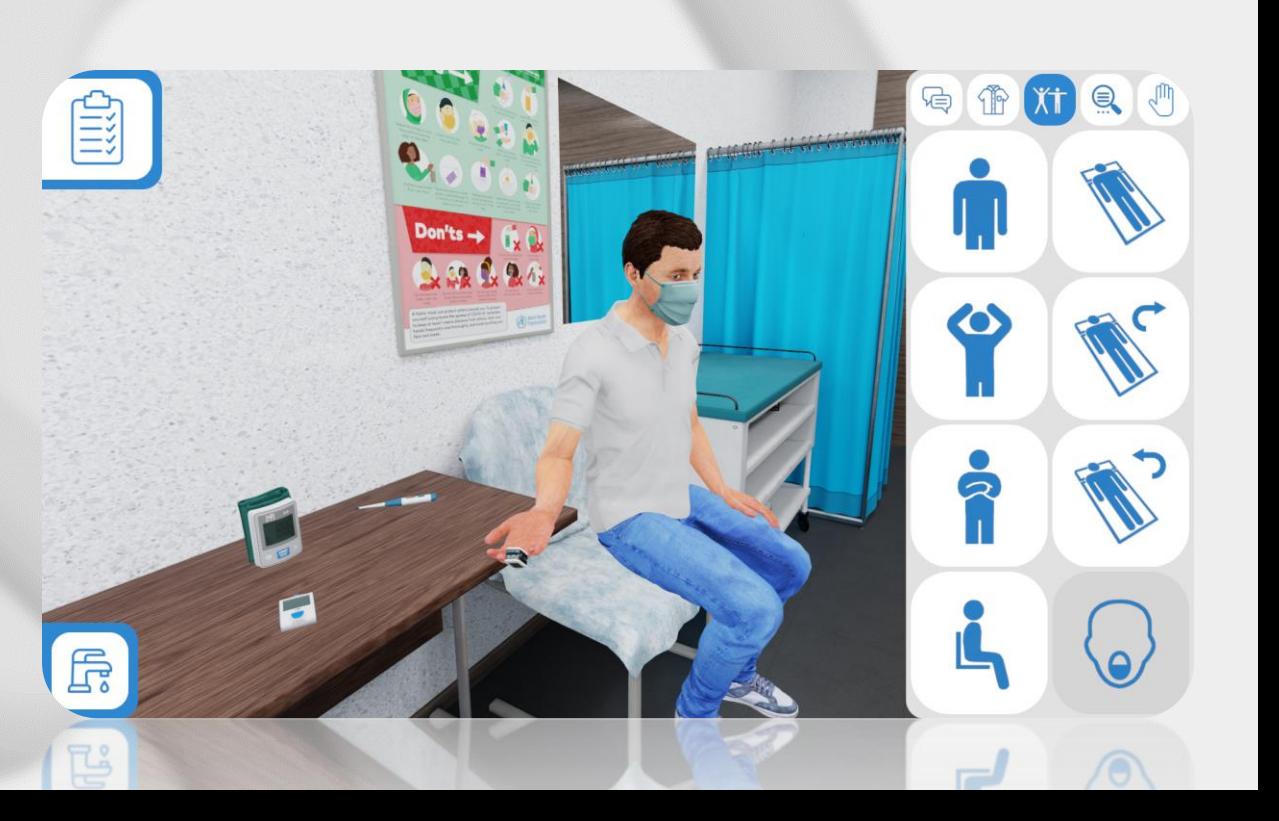

### History of disease

- Click on the "list" icon in a left top corner of the screen
- History of disease stores results of every examination
- Passport contains basic information about the patient

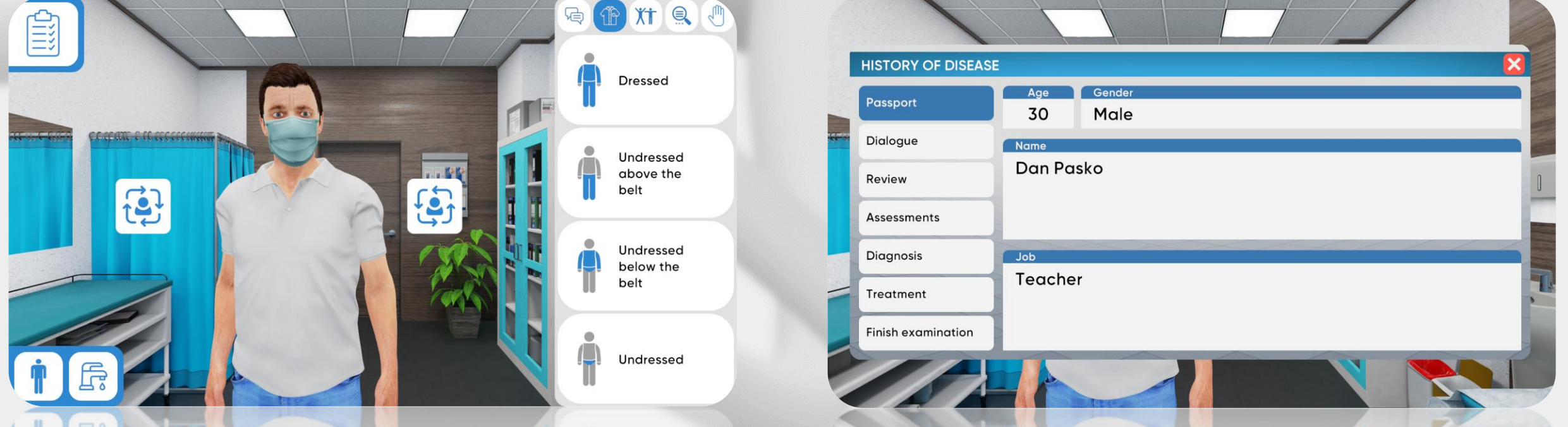

History of disease. Dialog

- Contains every verbal response of the patient
	- Responses are stored in certain categories
- If there's not enough verbal data, you are able to ask more questions

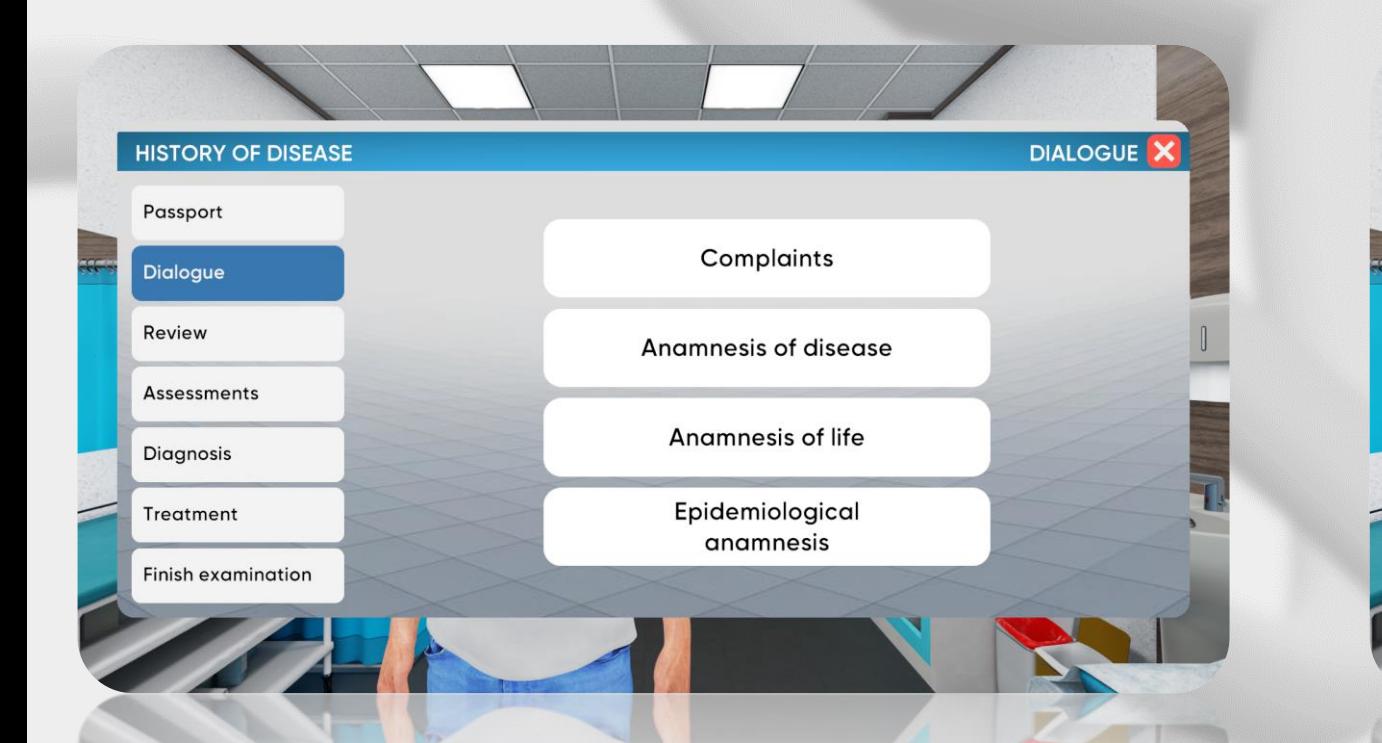

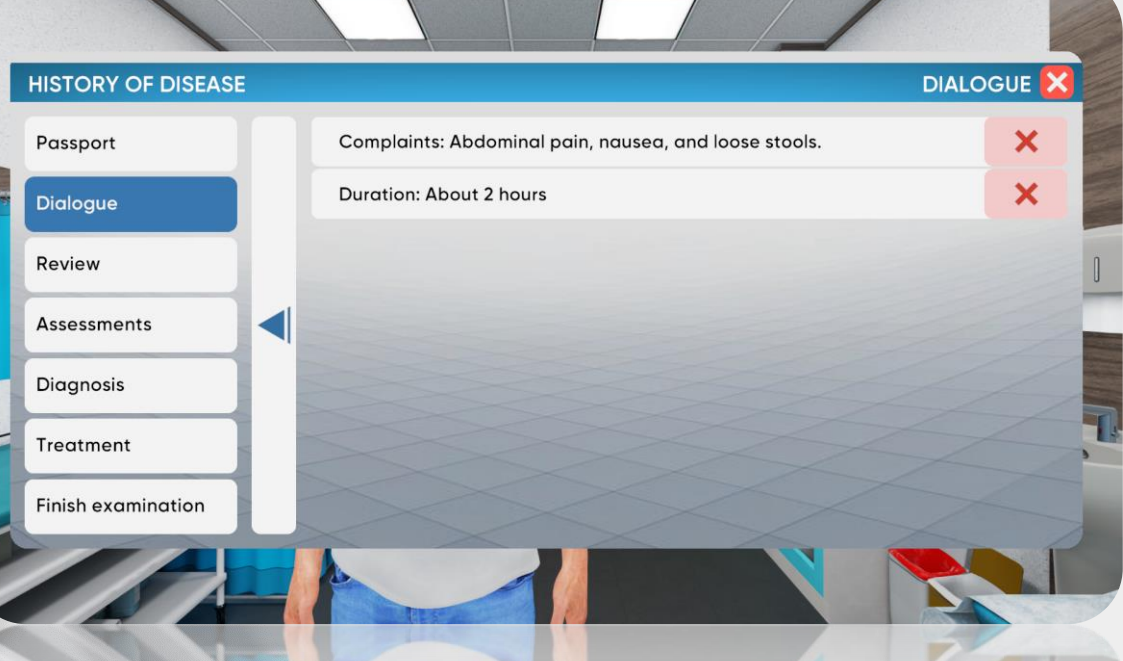

History of disease. Review

- Сontains data from physical and visual examinations
	- The data is categorized by organ systems titles.
- If there's not enough data, you are able to perform more examinations

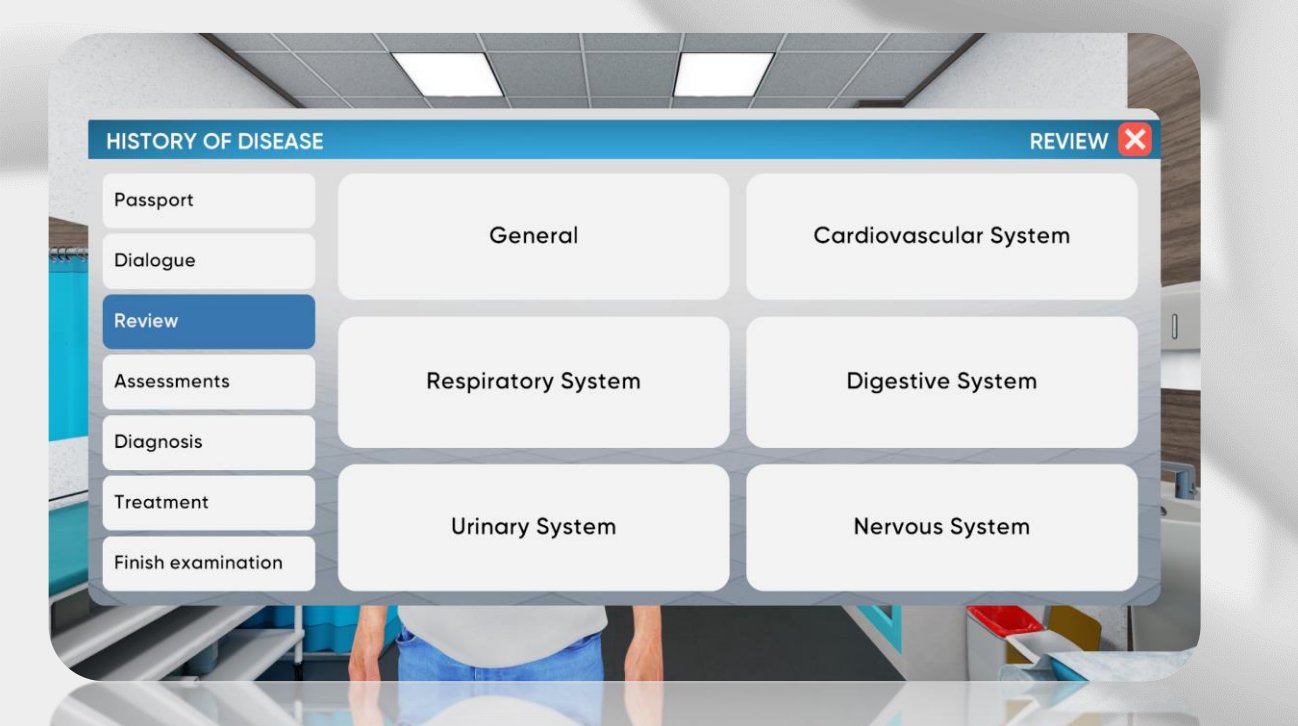

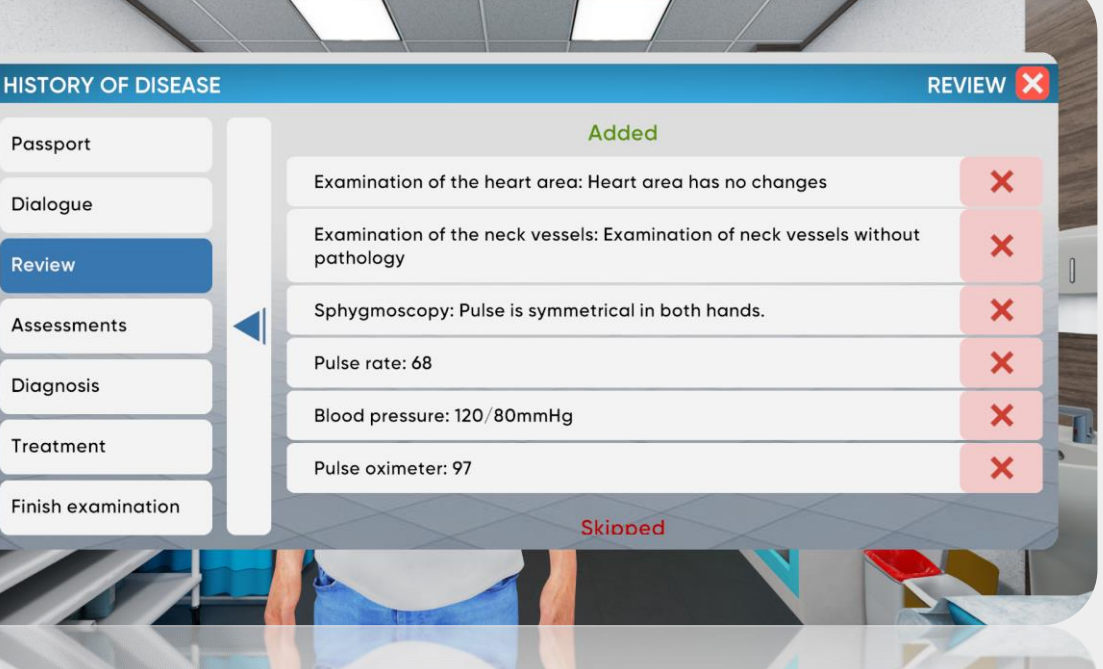

History of disease. Assessments

- Сontains data from additional examinations
- Conclusion is provided with pictures and tables.
- If there's not enough data, you are able to perform more assessments

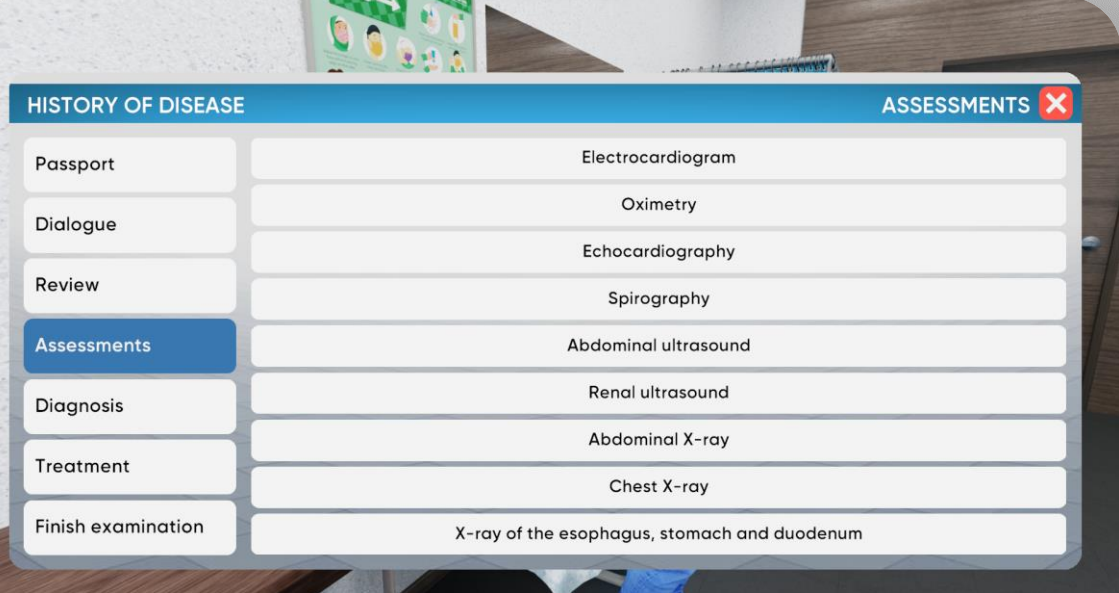

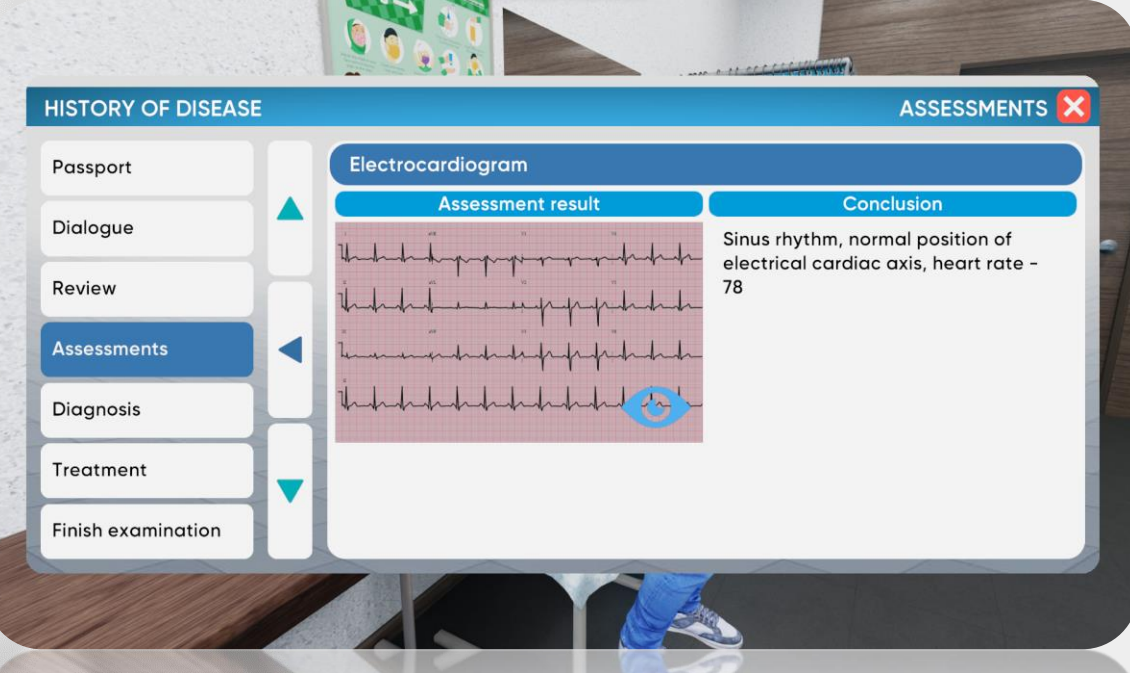

History of disease. Diagnosis

- Finish the examination to move to diagnosis
- You won't be able to perform any more examinations
	- Click on the "plus" icon to add the diagnosis

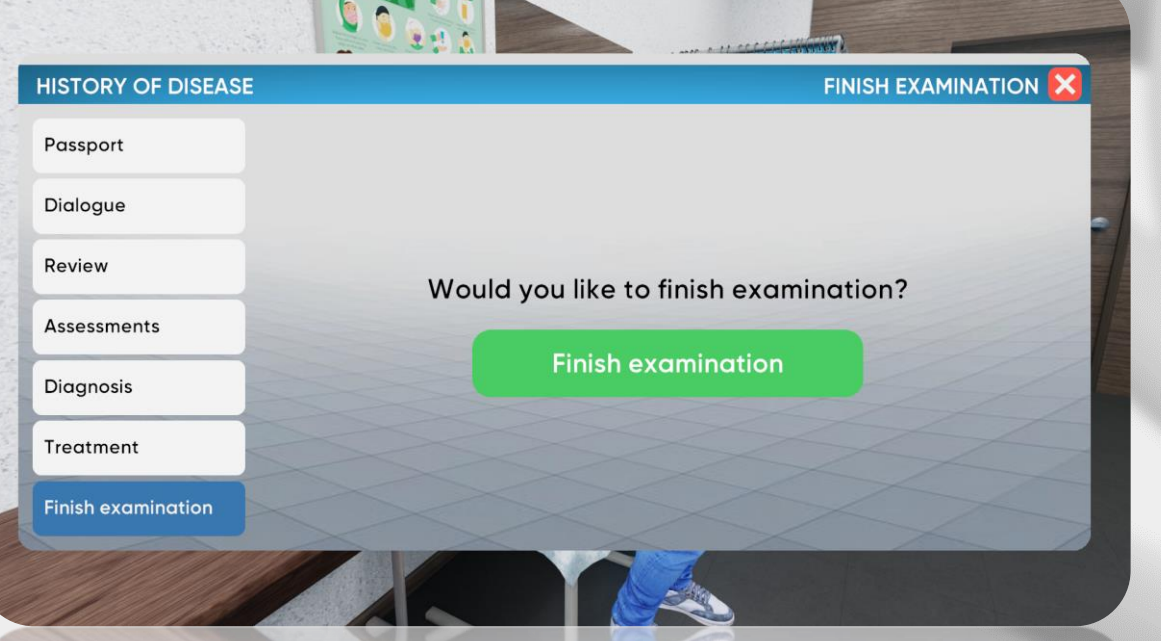

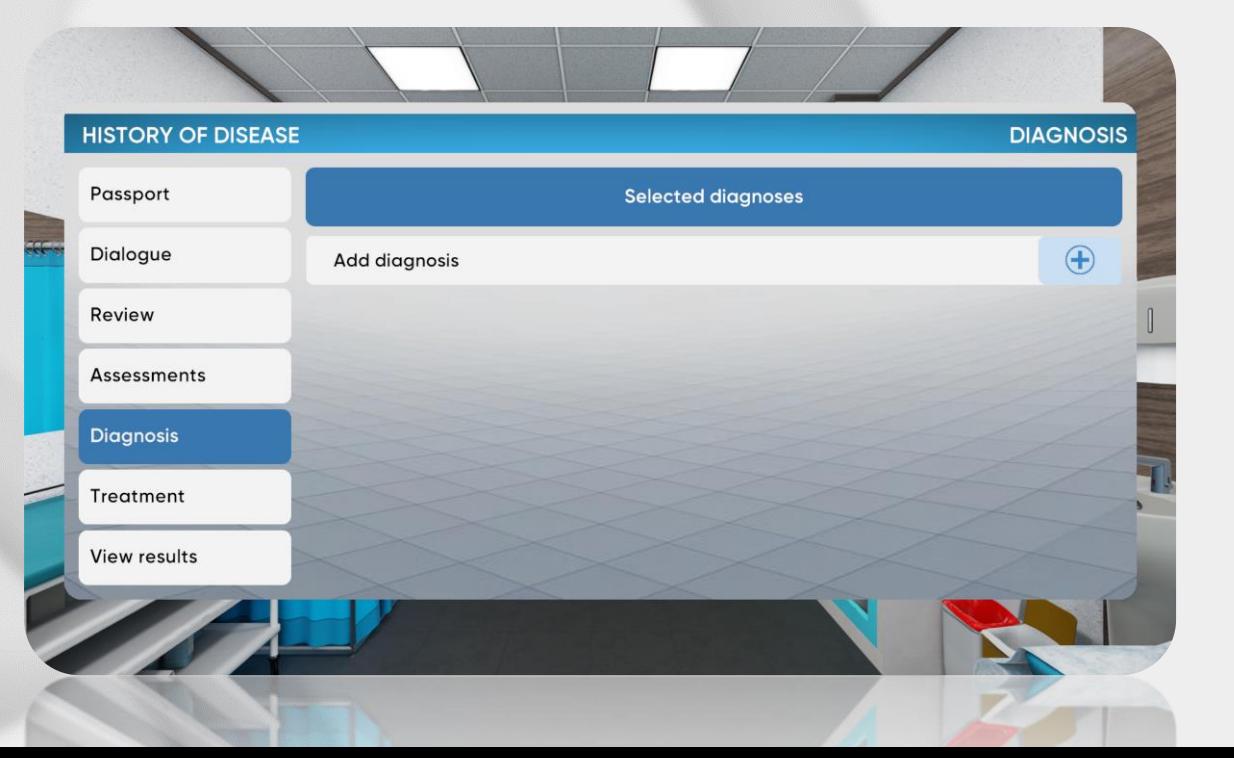

History of disease. Diagnosis

- Diagnosis catalog has 4 levels with different groups indicated by an alphanumeric code
	- Choose the suitable group and specify the diagnosis step by step up to the last level
		- Press "select" to choose the suitable variant on the final level

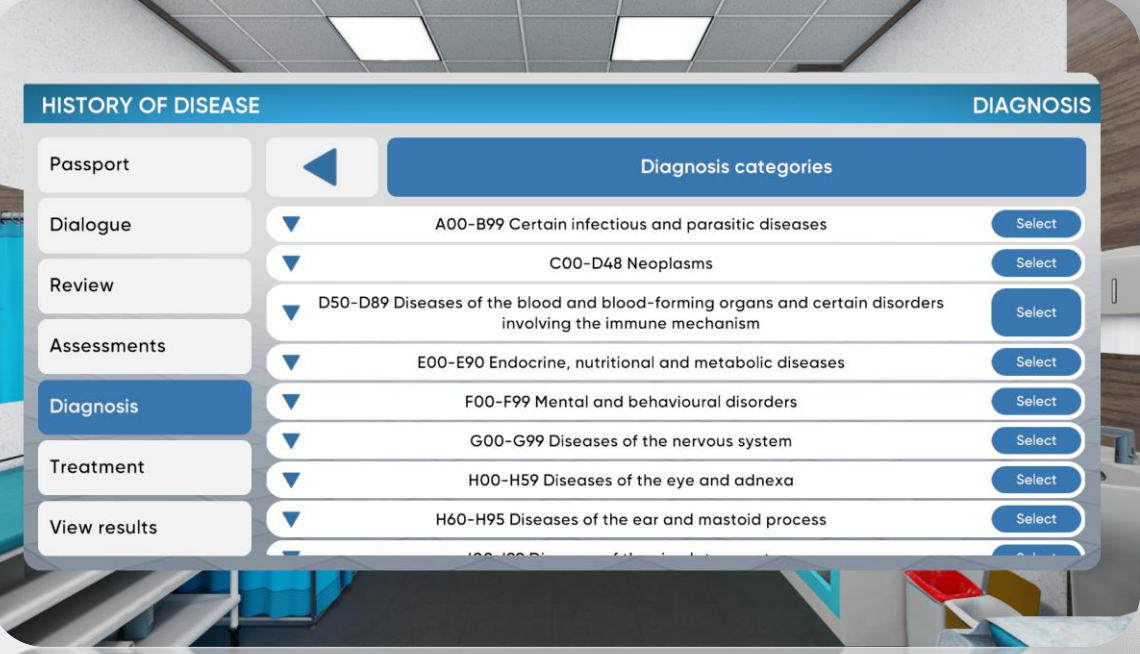

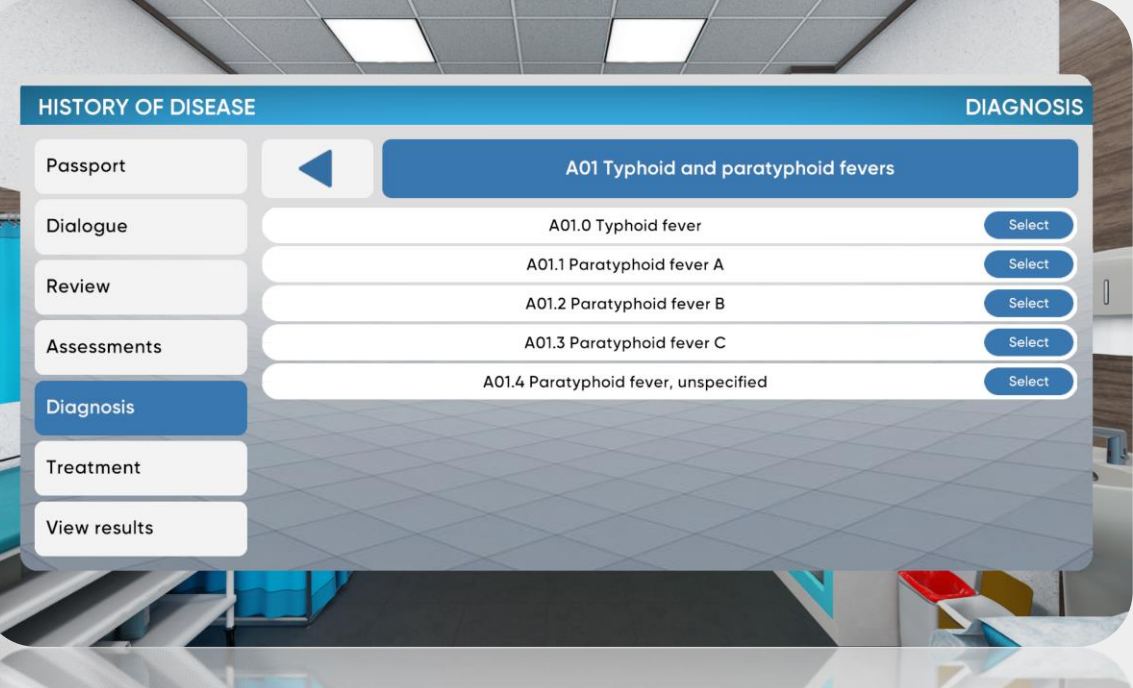

History of disease. Treatment

- Choose the appropriate treatment for the patient
- Medications, Hospitalization and Diet options are available
	- Click on "View results" to finish the simulation

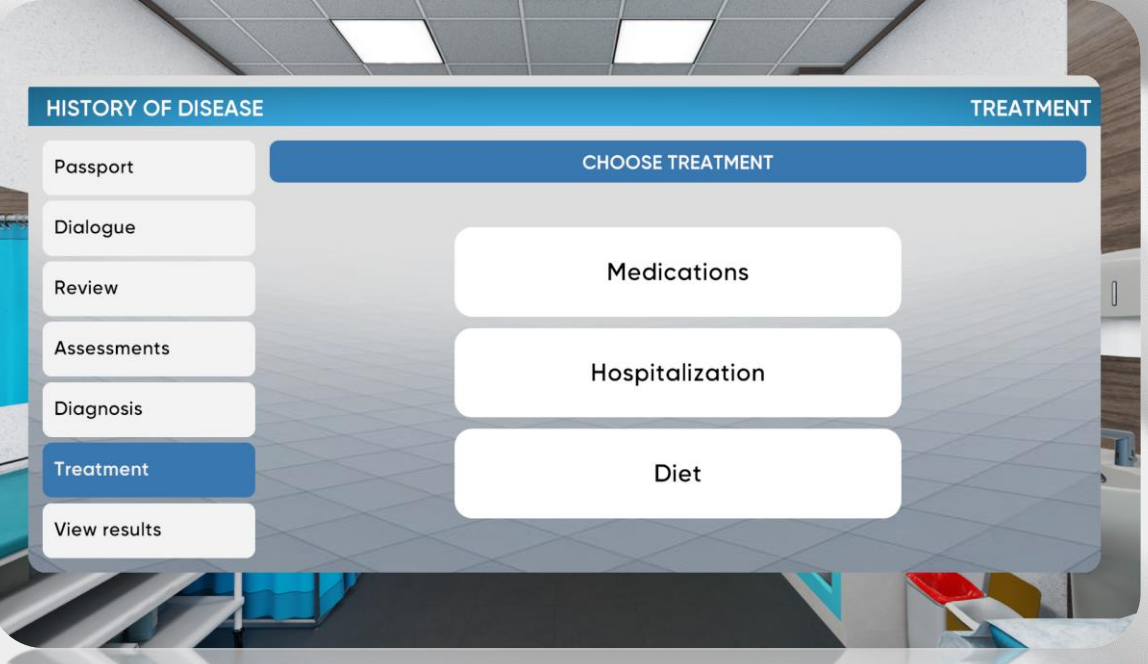

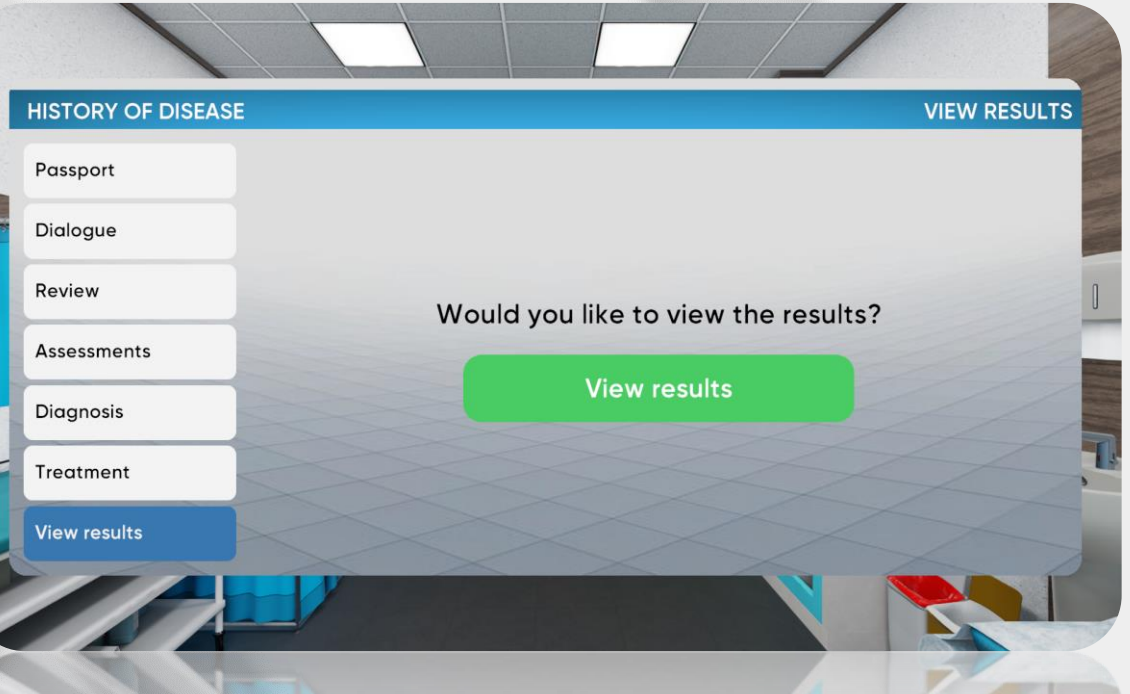

### **Evaluation**

### Results

- Three types of grades: positive, negative, neutral
	- Excessive and missed actions are negative
- The overall result counts every action evaluation

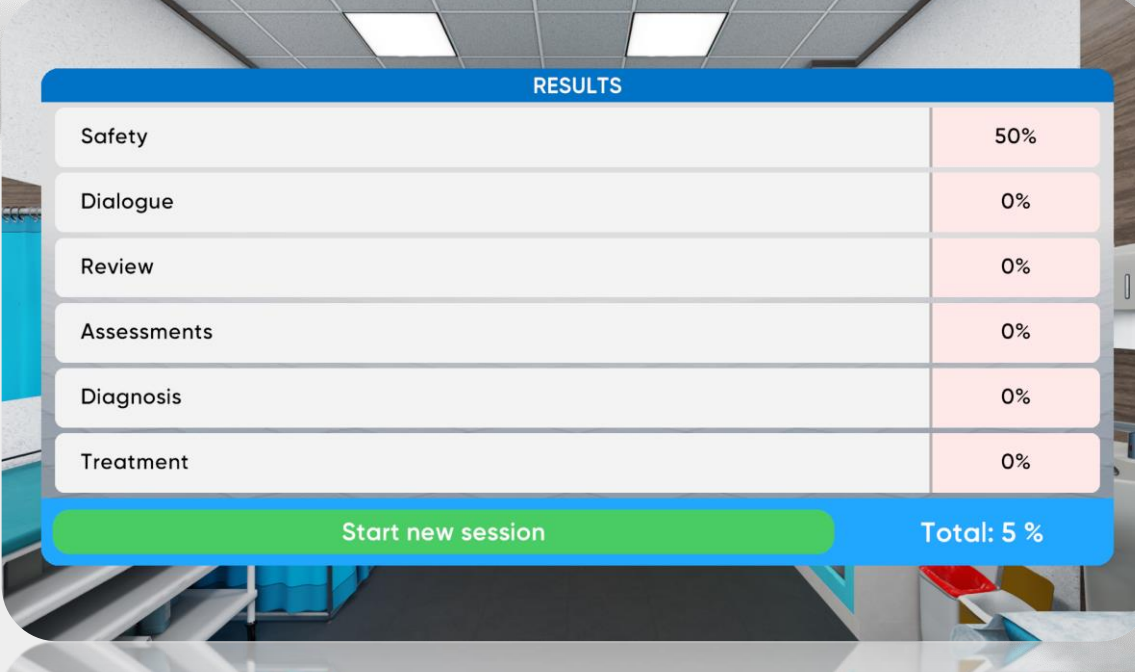

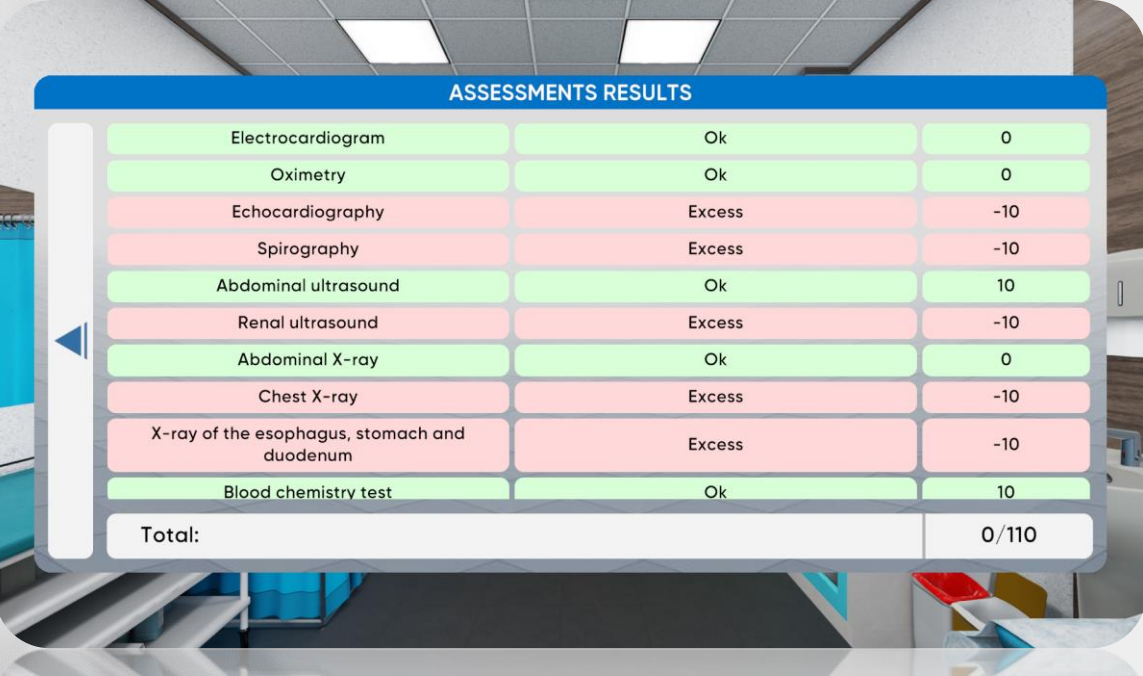

# Be<br>READY

Technical support service@mvredtech.com

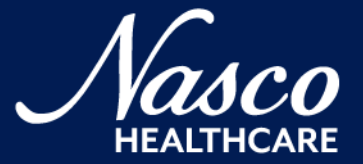